# **Beknopte uitleg schermreclame instellingen**

#### **Hoe kom je bij de schermreclame instellingen:**

- Bij de Harmony (promo): Druk op de menuknop en dan op "Schermreclame".
- Bij de Multimedia: Druk op de menuknop en dan op "Foto's/Films".

#### **Overzicht menuknoppen:**

Schermreclame instellingen voor het bedieningsscherm. Hoofdscherm instellen

Deze instellingen zijn d.m.v. een submenu onderverdeeld in:

- 1.1 **Laad foto-speellijst:** Samenstellen van de foto-speellijst van de screensaver.
- 1.2 **Zet scrollbalk 1:** Instellen van de RSS/Twitter feeds en eigen tekst voor infobalk 1.
- 1.3 **Zet scrollbalk 2:** Instellen van de RSS/Twitter feeds en eigen tekst voor infobalk 2.
- 1.4 **Instellingen:** Screensaver instellingen.

Videoscherm instellen

Extra video-uitgang(en) instellingen voor de tv-schermen.

Deze instellingen zijn d.m.v. een submenu onderverdeeld in:

- 2.1 **Laad foto/video speellijst:** Samenstellen van de foto/video speellijst.
- 2.2 **Zet scrollbalk 1:** Instellen van de RSS/Twitter feeds en eigen tekst voor infobalk 1.
- 2.3 **Zet scrollbalk 2:** Instellen van de RSS/Twitter feeds en eigen tekst voor infobalk 2.
- 2.4 **Zet lay-out:** Frames instellen, keuze uit veel verschillende thema's.

2.5 **Geavanceerde instellingen:** Als er videoclips afgespeeld worden dan kan hier ingesteld worden dat de reclame foto-speellijst getoond wordt aan het einde en begin van elke videoclip. Tijdsduur en interval zijn hier instelbaar. Dus als de tijdsduur op 30 sec. wordt gezet dan wordt de reclame afbeelding op de laatste 15 sec. van de spelende videoclip getoond en op de eerste 15 sec. van de volgende videoclip. Het geluid van beide videoclips loopt normaal door.

2.6 **Wijzig scherm naam:** Hier kun je de naam van een tv-scherm wijzigen (b.v. scherm zaal).

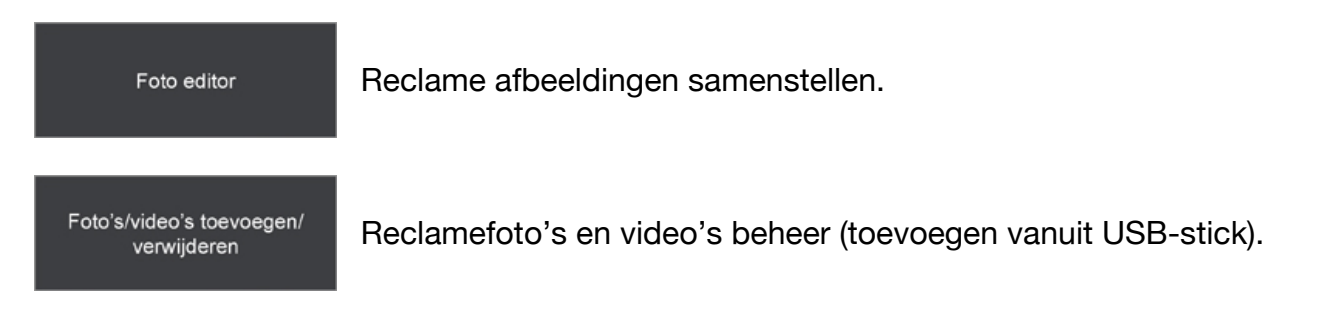

**TIP:** Foto's kunnen ook vanuit de Remote App worden toegevoegd.

 $\overline{2}$ 

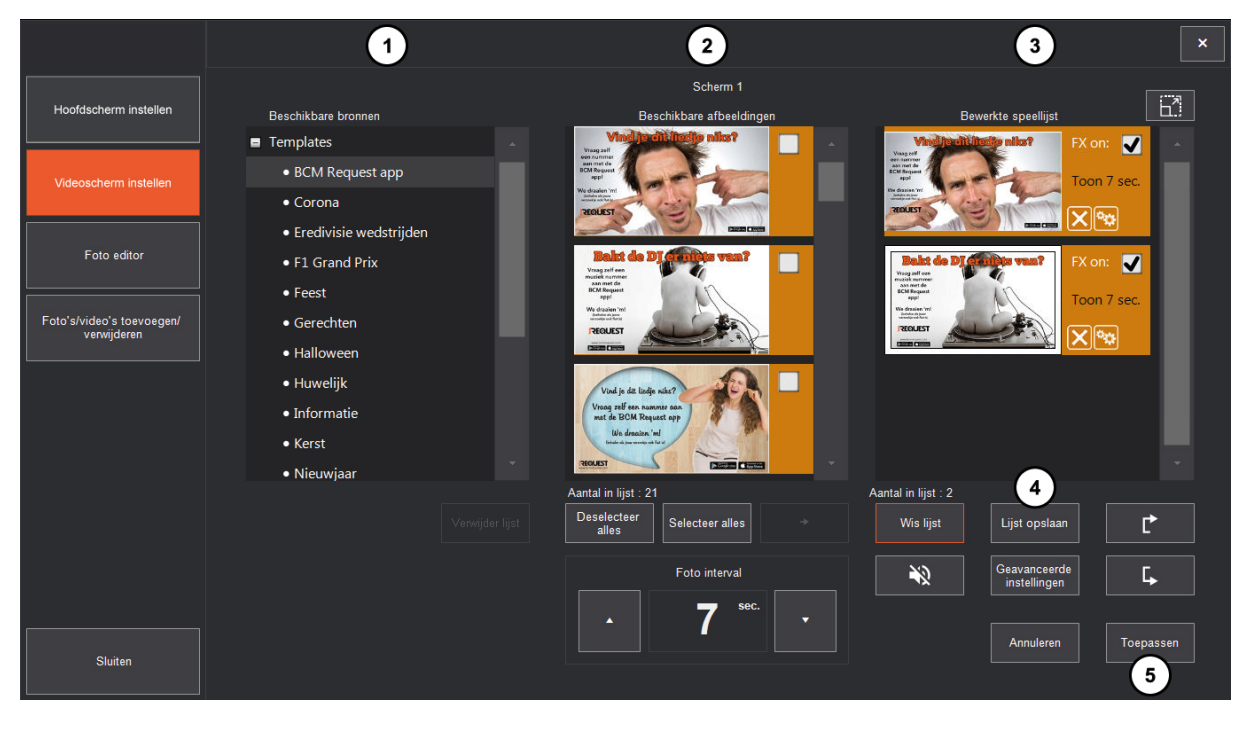

- 1. Overzicht van alle beschikbare foto's en video's. Templates van BCM en eigen foto's en video's.
- 2. De inhoud van de bij 1 gekozen map.
- 3. De actuele foto/video speellijst die je kunt bewerken.
- 4. Met deze knop kun je de samengestelde foto/video speellijst onder een nieuwe naam opslaan zodat je deze vaker kunt gebruiken.
- 5. Zodra je op "Toepassen" drukt, wordt de bewerkte speellijst geladen.

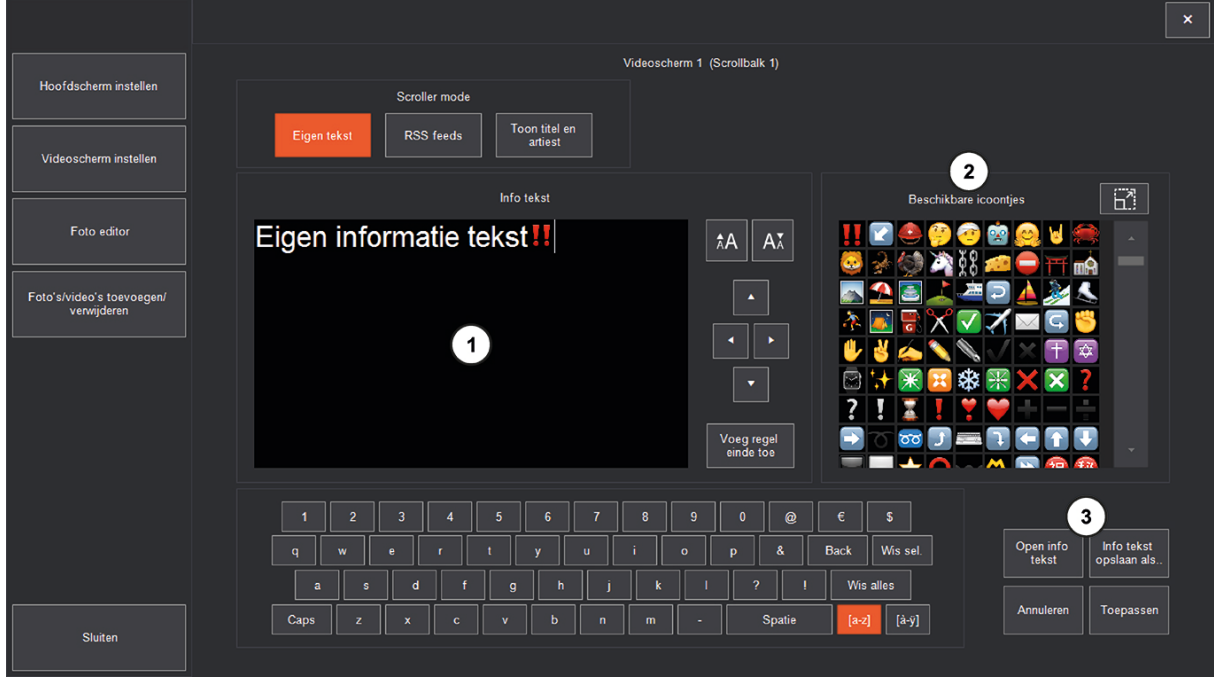

## **Zet scrollbalk - eigen tekst** (submenu 1.2, 1.3, 2.2, en 2.3)

- 1. In het tekst vak kun je eigen tekst typen.
- 2. Je kunt ook icoontjes toevoegen aan de eigen tekst.
- 3. Met deze knoppen kun je tekst die je vaker wilt gebruiken opslaan en openen.

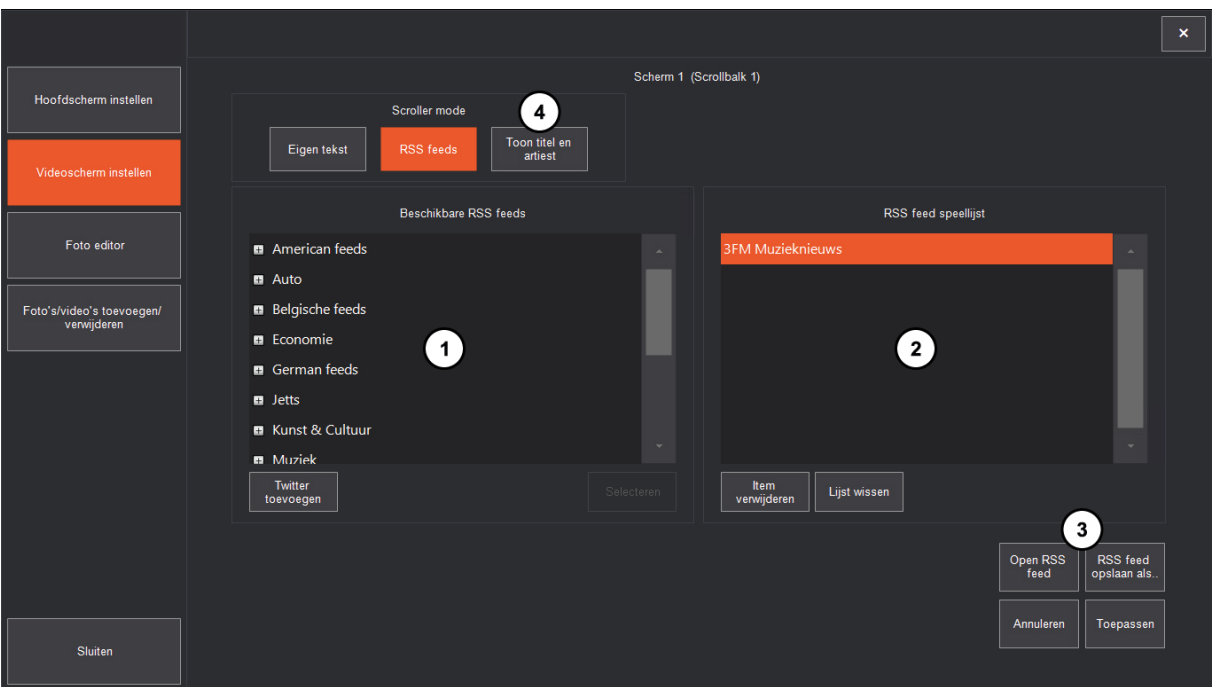

- 1. Hier staan alle beschikbare RSS-feeds en kun je een Twitter-account toevoegen.
- 2. Overzicht van de gekozen RSS/Twitter feeds.
- 3. Met deze knoppen kun je RSS/Twitter feeds die je vaker wilt gebruiken opslaan (in een eigen lijst met 1 of meerdere feeds) en openen.
- 4. Als je op "Toon titel en artiest" drukt, wordt het nummer wat speelt en het volgende nummer afwisselend getoond.

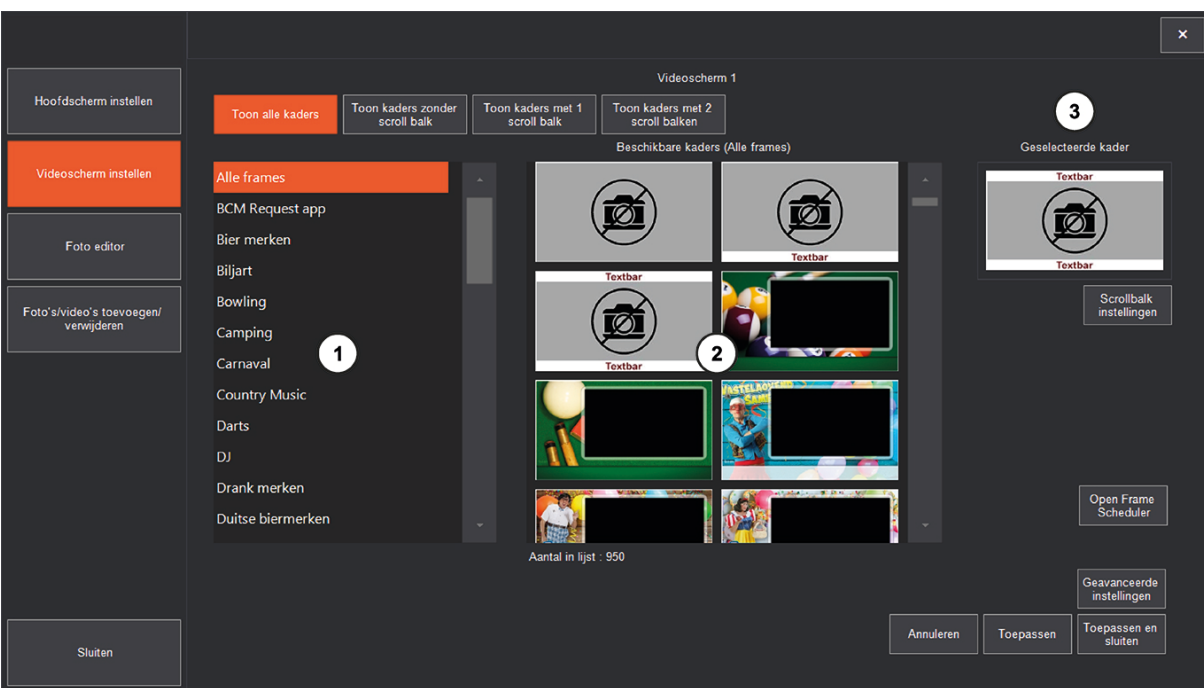

#### **Zet lay-out** (submenu 2.4)

- 1. Overzicht van alle beschikbare frames per thema. (frames van BCM en eigen gemaakte frames)
- 2. Inhoud van het bij 1 gekozen thema.
- 3. Het gekozen frame dat zichtbaar is op het tv-scherm.

### **Foto editor**

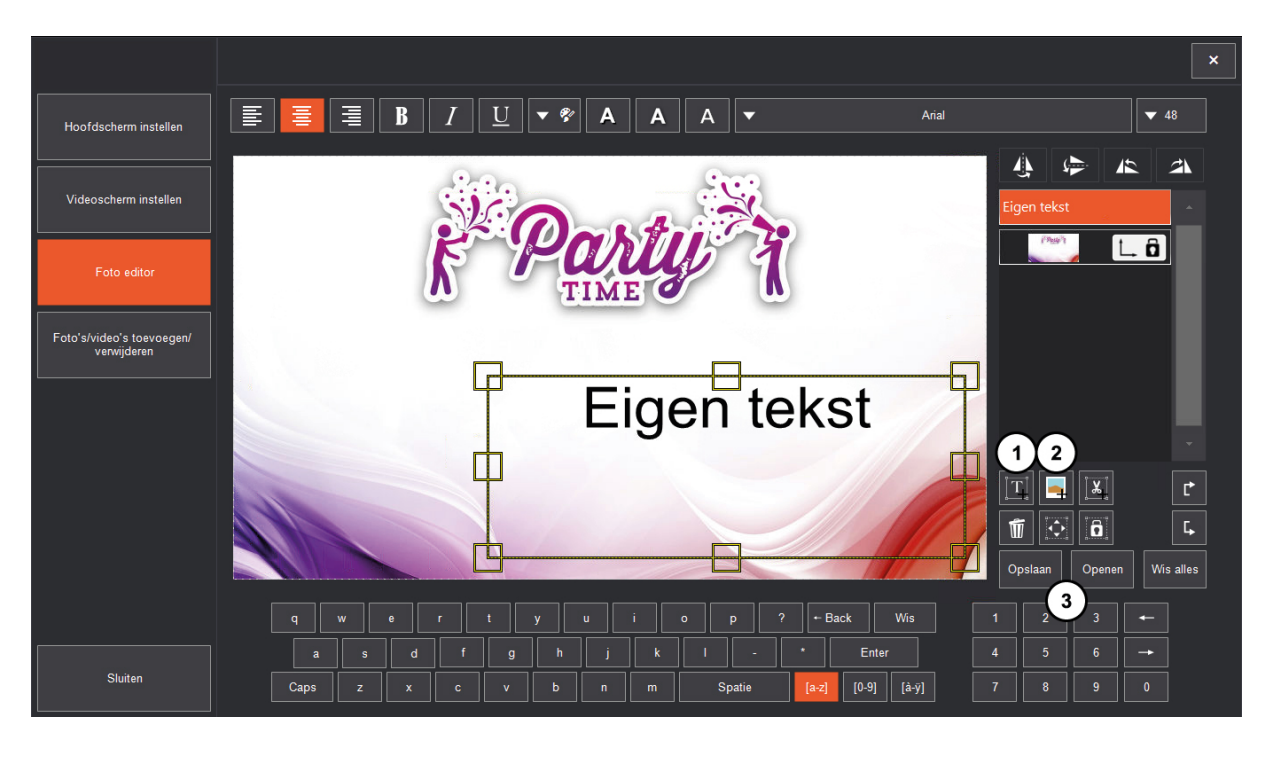

- 1. Met deze knop voeg je een tekstkader toe waar je de eigen tekst kunt intypen.
- 2. Met deze knop kun je een (achtergrond)foto toevoegen.
- 3. Met deze knoppen kun je de foto met eigen tekst opslaan/openen.

#### 害 **Arial**  $\blacktriangledown$  48 Hoofdscherm insteller  $\mathbf{A} \parallel \mathbf{B}$  $\overline{45}$ .<br>Scherm instelle  $\boxed{\begin{bmatrix} 1 & 0 \end{bmatrix}}$ ideo's toev  $\mathbf{1}$  $\overline{\mathbf{r}}$   $\overline{\mathbf{r}}$  $\overline{|\mathbf{x}|}$  $\blacksquare$   $\lozenge$   $\blacksquare$ Opsl... v | | Openen Wis alles  $\mathbf{2}$ q wer ty uiop? - Back Wis Enter Sluiten  $\boxed{[0-9]}$   $\boxed{[a-y]}$ Spatie

### **Eigen frame maken in foto editor**

- 1. Met deze knop kun je een uitsnede maken om de foto/video speellijst in te tonen.
- 2. Met deze knop kun je het gemaakte frame exporteren. Je kunt deze dan bij de lay-out laden.

**Heb je nog vragen? Neem dan gerust contact met ons op via 0495-562 558 of stuur een mail naar info@bcmmusic.nl. Blijf ook op de hoogte van het laatste BCM nieuws via Facebook (@BCMMusicSystems) en LinkedIn**